# **2009**

# Presentazione On Line Istanze

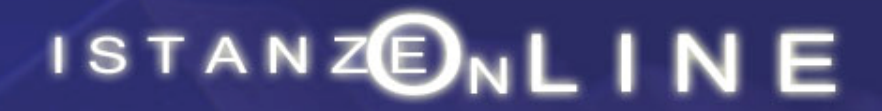

Guida utente per la ricezione di informazioni tramite sms

1 febbraio 2009

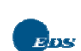

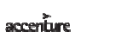

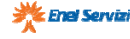

#### **INDICE**

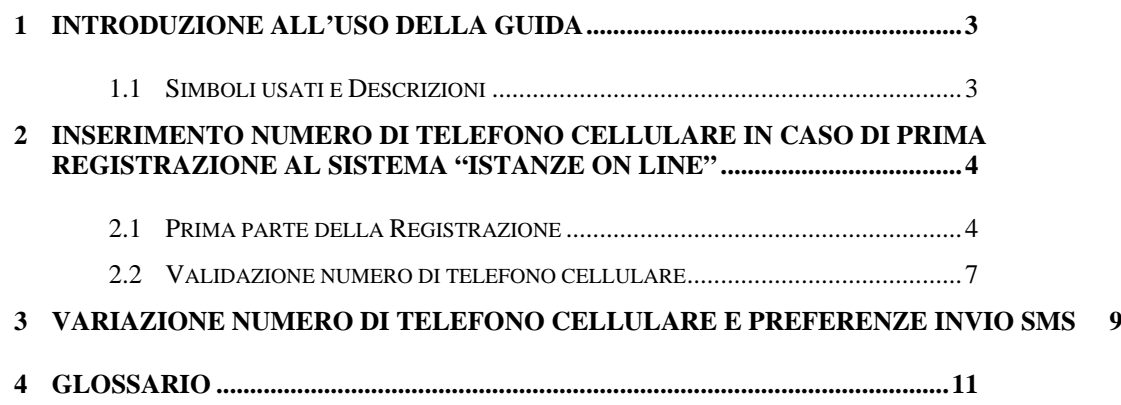

## **1 INTRODUZIONE ALL'USO DELLA GUIDA**

La presente guida vuole rappresentare uno riepilogo delle operaizoni che l'utente deve effettuare al fine di fornire e confermare al sistema il suo numero di celluare su cui ricevere le notifiche previste nell'ambito del sistema **P**resentazione **O**n **L**ine **I**stanze.

Nello specifico la presente guida tratterà i momenti della fase di "Registrazione" che consentono agli utenti di accreditarsi inserire/variare il proprio numero di telefono cellulare e di confermarlo.

#### 1.1 SIMBOLI USATI E DESCRIZIONI

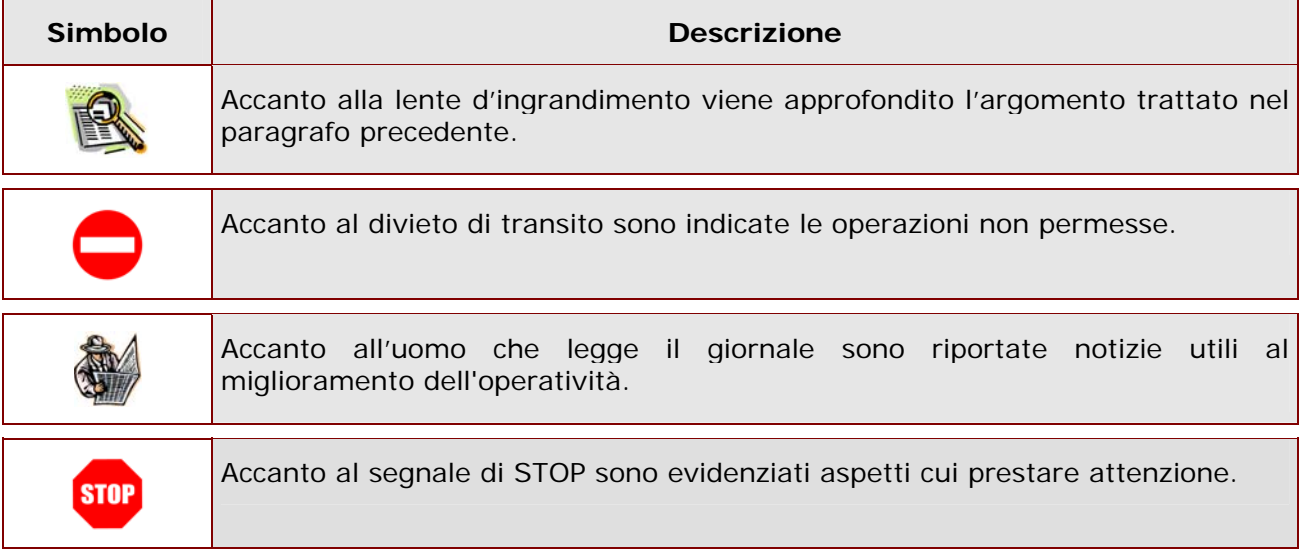

## **2 INSERIMENTO NUMERO DI TELEFONO CELLULARE IN CASO DI PRIMA REGISTRAZIONE AL SISTEMA "ISTANZE ON**  LINE"

#### 2.1 PRIMA PARTE DELLA REGISTRAZIONE

Nel caso in cui l'utente non si sia ancora registrato al Polis deve procedere secondo quanto riportato nella guida operativa o anche nella guida rapida presente nel menù Documentazione della sezione **Istanze on line**

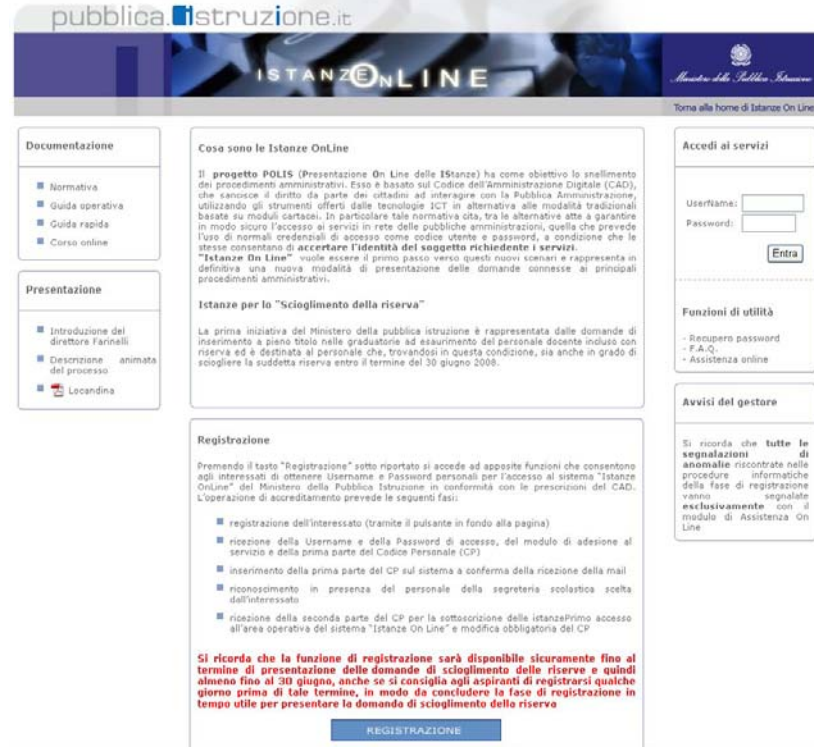

Leggere attentamente le informazioni riportate e fare clic su "**Registrazione**"

Nel corso dell'inserimento dei propri dati l'utente può inserire il proprio numero di telefono cellulare e selezionare il campo: Invio informazioni via SMS

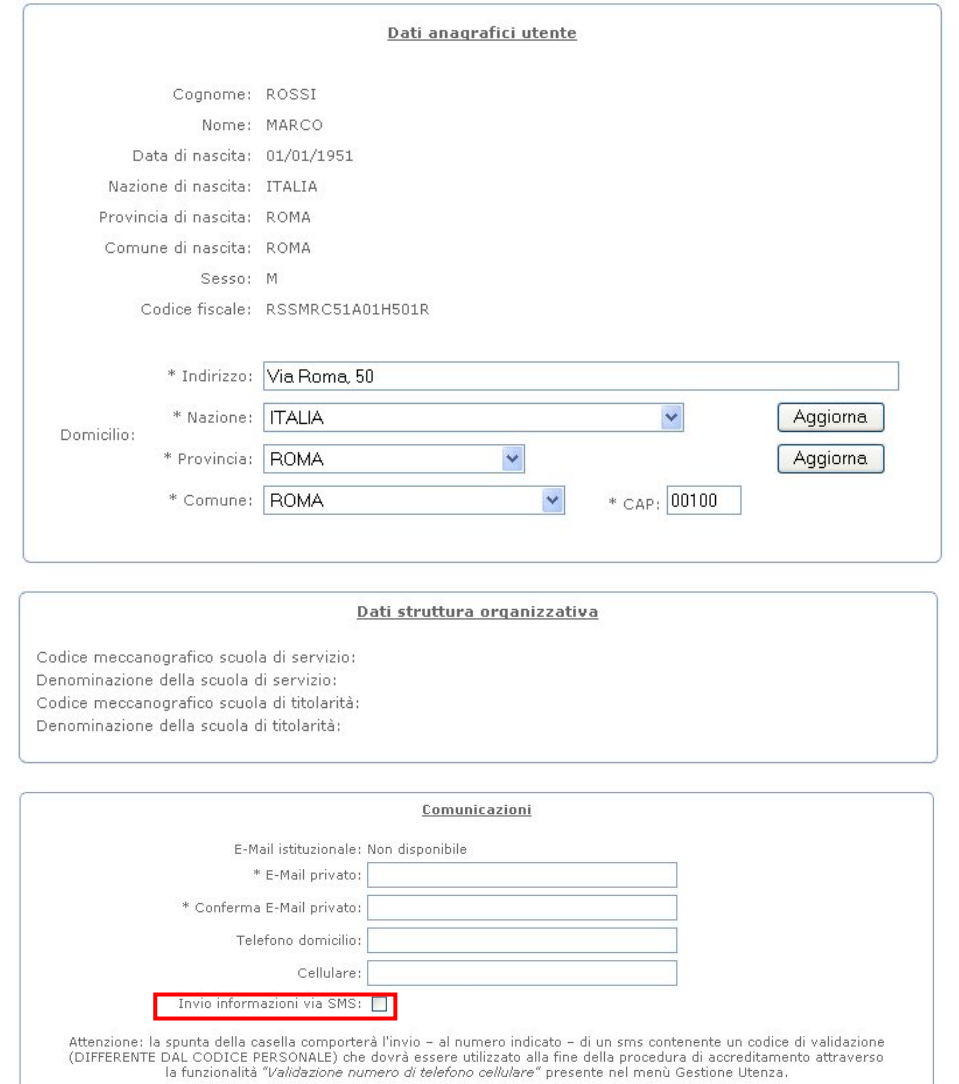

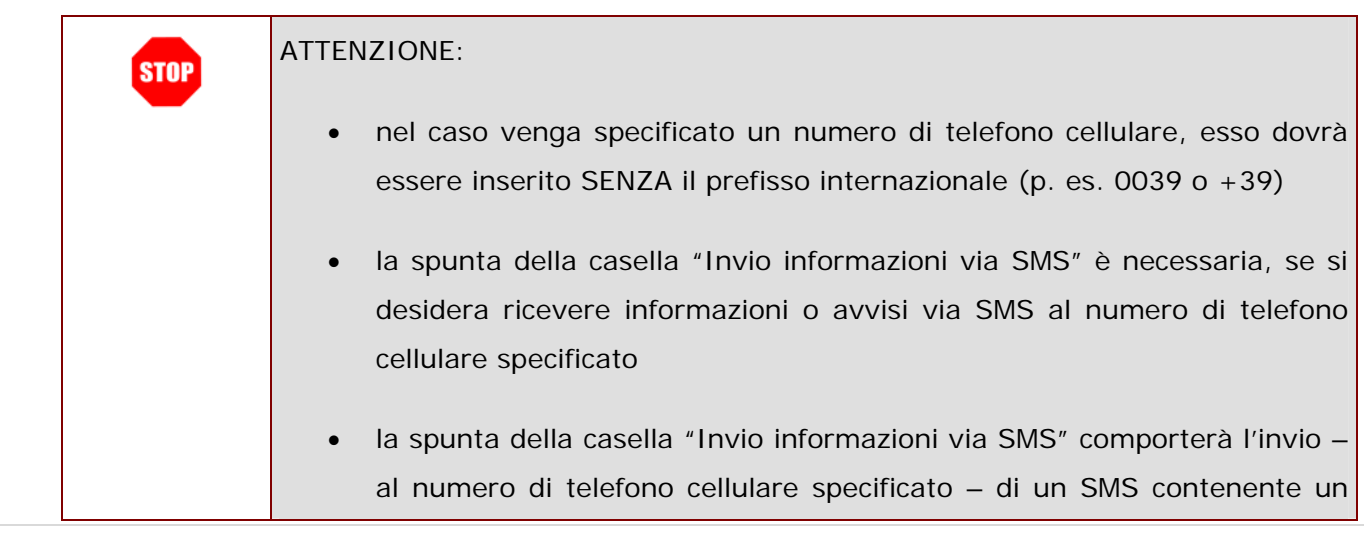

codice per la validazione di detto numero. La validazione potrà essere effettuata soltanto DOPO aver completato la procedura di registrazione.

 non è attualmente possibile utilizzare numeri di telefono cellulare non italiani per ricevere informazioni o avvisi via SMS

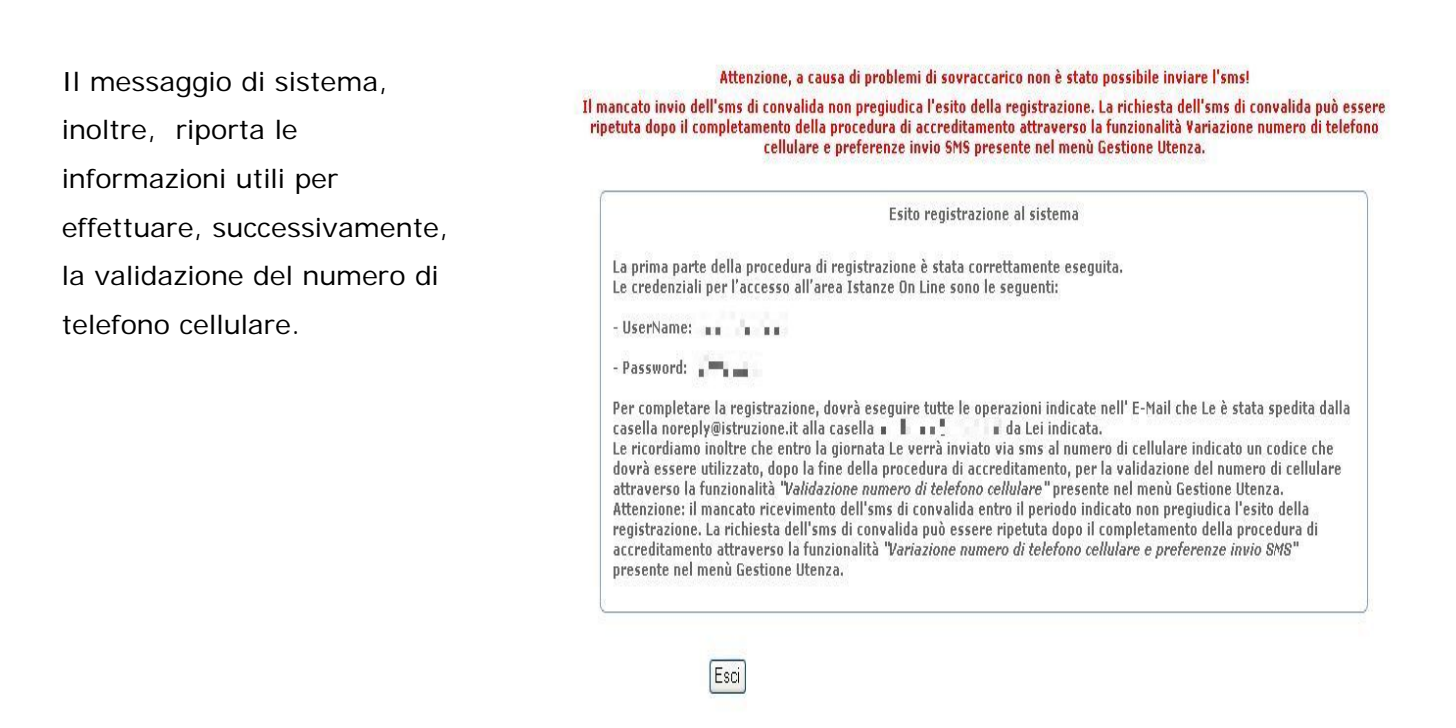

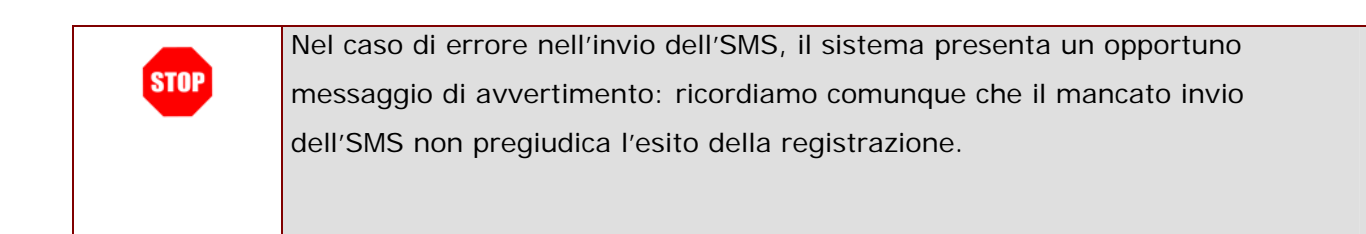

**Attenzio**  $\overline{\nu}$ 

#### 2.2 VALIDAZIONE NUMERO DI TELEFONO CELLULARE

Dopo l'inserimento del proprio numero di cellulare e la scelta dell'opzione "Invio informazioni via SMS" gli utenti riceveranno un SMS dal MIUR con il codice che permette la validazione del numero di telefono. La funzione di "Validazione numero di telefono cellulare" è presente nel menù "Gestione Utenza" e consente d tale funzione potrà essere utilizzata solo dopo il completamento della procedura di registrazione e i abilitare il numero di telefono cellulare specificato alla ricezione di messaggi SMS.

Di seguito vediamo nel dettaglio quali sono le modalità per procedere.

Dalla schermata principale di "Istanze on line" occorre selezionare l'opzione "**Validazione numero di telefono cellulare"**:

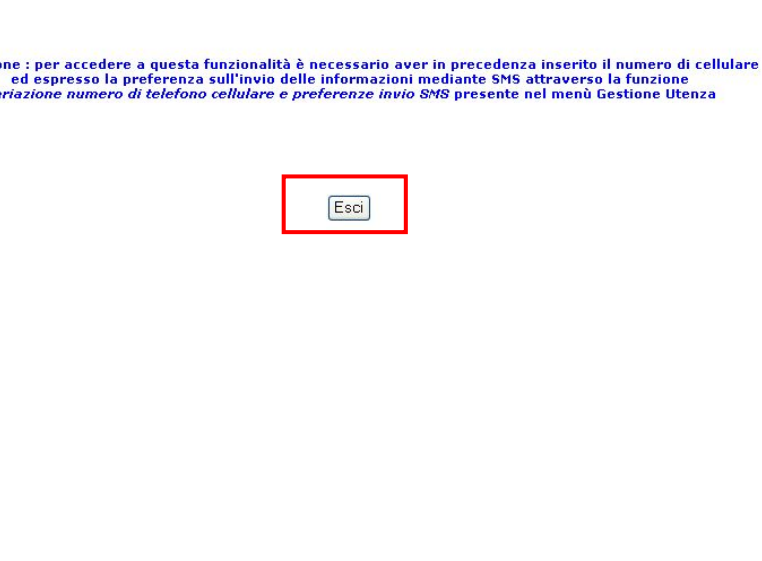

PROCEDURA DT VALTDAZIONE DEL NUMERO DT TELEFONO CELLULARE

Se l'utente non ha inserito il proprio numero di cellulare o non ha comunque espresso l'intenzione di ricevere SMS informativi, il sistema presenta un messaggio di avviso.

Il tasto "Esci" consente di tornare alla pagina principale dell'Area Riservata.

Se l'utente ha specificato un numero di telefono cellulare e ha chiesto di ricevere SMS, il sistema presenta il numero di telefono cellulare associato all'utente e richiede di inserire il codice alfanumerico ricevuto

Il tasto "Conferma" consente di

memorizzare le variazioni

via SMS.

apportate.

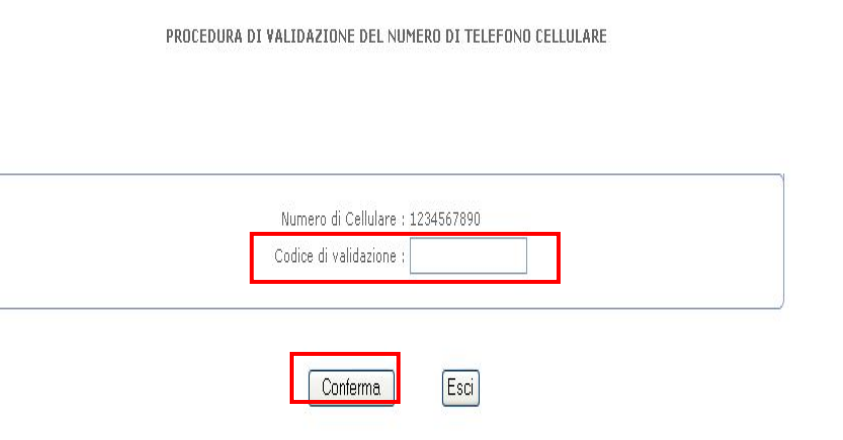

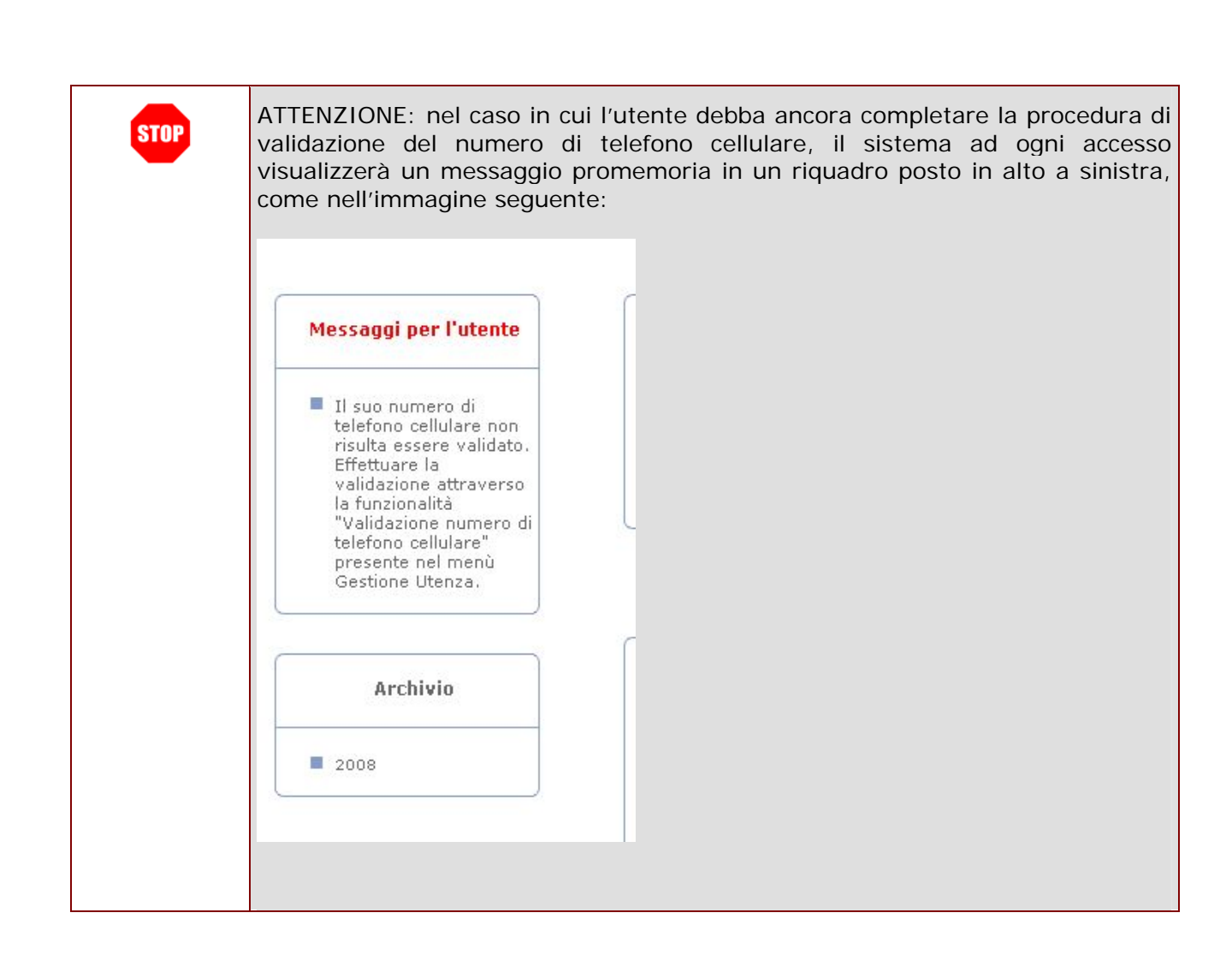

### **3 VARIAZIONE NUMERO DI TELEFONO CELLULARE E PREFERENZE INVIO SMS**

La funzione di "Variazione numero di telefono cellulare e preferenze invio SMS" consente di variare le informazioni espresse all'atto della registrazione.

Di seguito vediamo nel dettaglio quali sono le modalità per procedere.

Dalla schermata principale di "Istanze on line" occorre selezionare l'opzione "**Variazione Numero Di Telefono Cellulare E Preferenze Invio Sms"**:

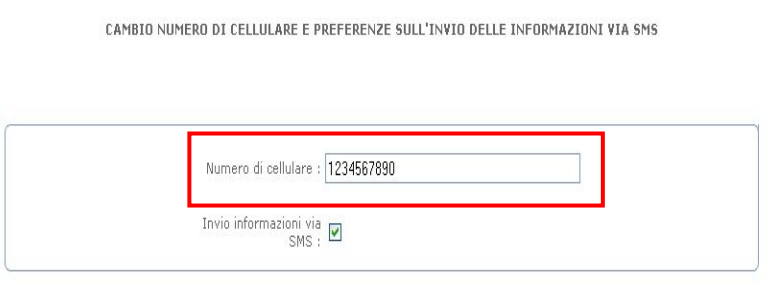

Attenzione: inserendo la spunta per richiedere l'invio delle informazioni via SMS e premendo il tasto Conferma verrà generato un nuovo codice univoco (DIFFERENTE DAL CODICE PERSONALE) per la validazione del proprio numero di cellulare che le verrà inviato via SMS – al numero indicato – entro la

CODICE FENSONALE, per la valuazione dei proprio numero di cellulare che veri a limiado na sinsi – al numero li<br>giornata.<br>"Validazione numero di telefono cellulare" presente nel menù Gestione Utenza.

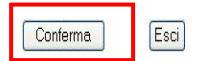

Il sistema presenta il numero di telefono cellulare associato all'utente, se disponibile.

L'utente può variarlo oppure confermarlo, lasciandolo inalterato.

L'utente può inoltre selezionare o deselezionare la casella "**Invio informazioni via SMS**", in base alla sua intenzione di ricevere o meno SMS dal Ministero della Pubblica Istruzione.

Il tasto "Conferma" consente di memorizzare le variazioni apportate.

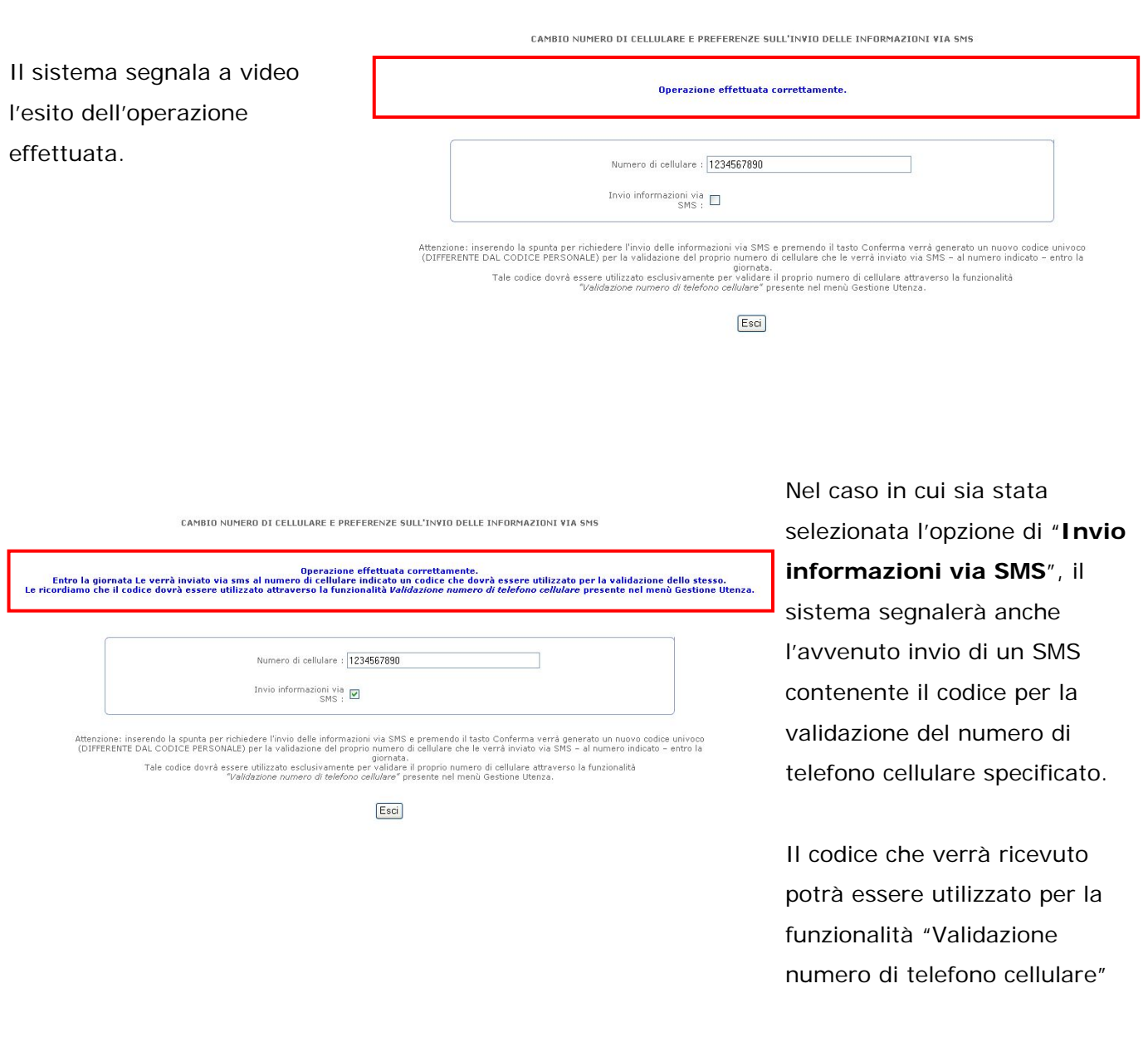

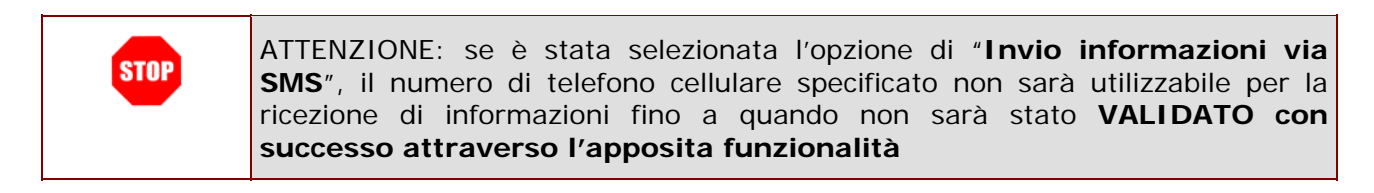

# **4 GLOSSARIO**

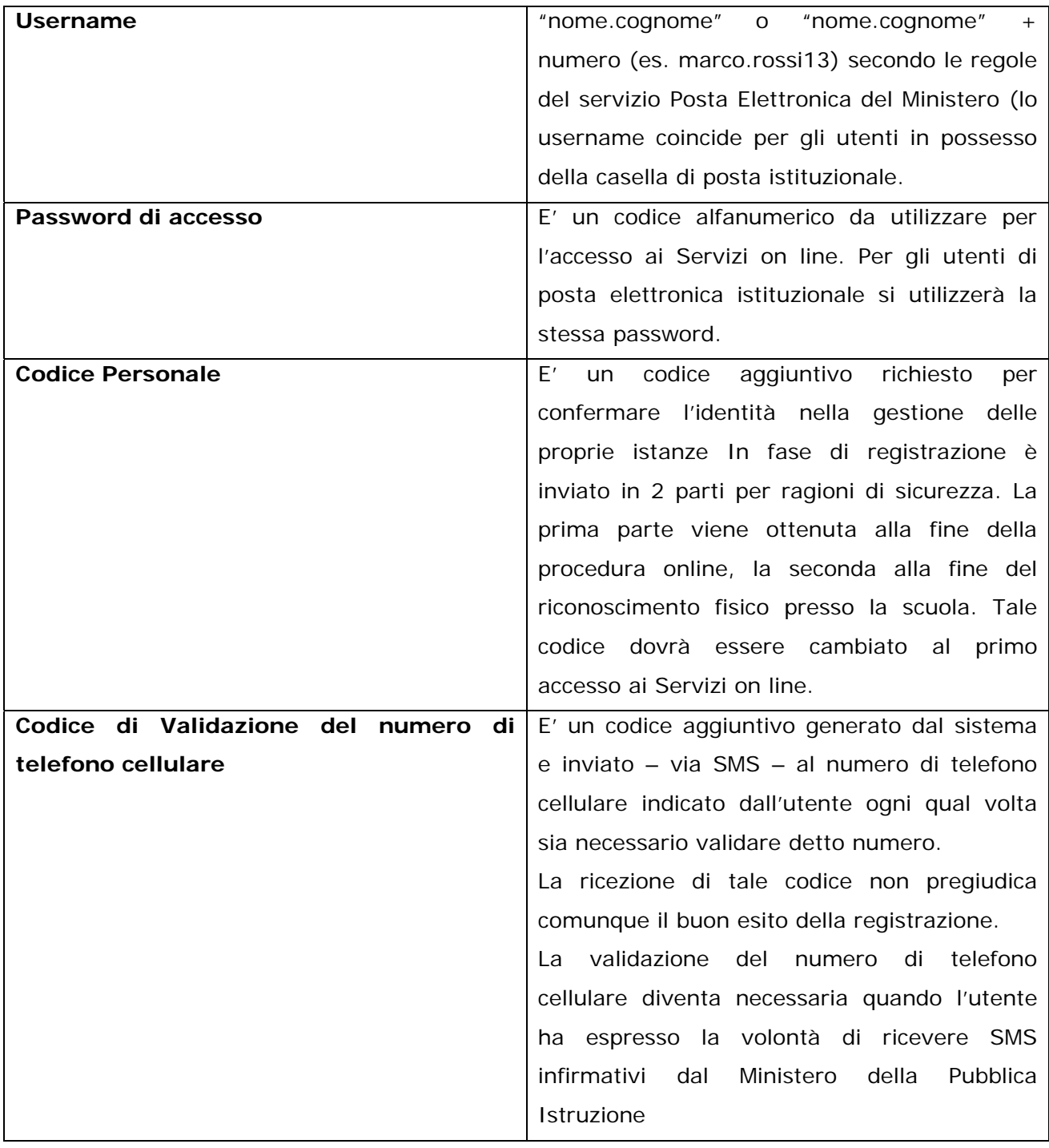